# **Bedienung der Medientechnik im H51**

Der H51 ist mit folgenden Medienkomponenten ausgestattet:

- 1 Beamer (1980x1200)
- Audioanlage mit Funkmikrofon
- Rednerpult mit Steuerung der Medientechnik
- Dokumentenkamera
- Vorlesungsaufzeichnung

*Ein- [bzw. Ausschalten der Anlage](#page-1-0) [Steuerung der Beamer](#page-3-0) [Steuerung der Audioanlage](#page-4-0) [Steuerung der Saalbeleuchtung](#page-5-0) [Kamera-Menü](#page-6-0) [Übertragung in den Seminarraum DE 2.133](#page-7-0) [Steuern der Vorlesungsaufzeichung](#page-7-1) [Dokumentenkamera](#page-8-0)*

## **Medienpult**

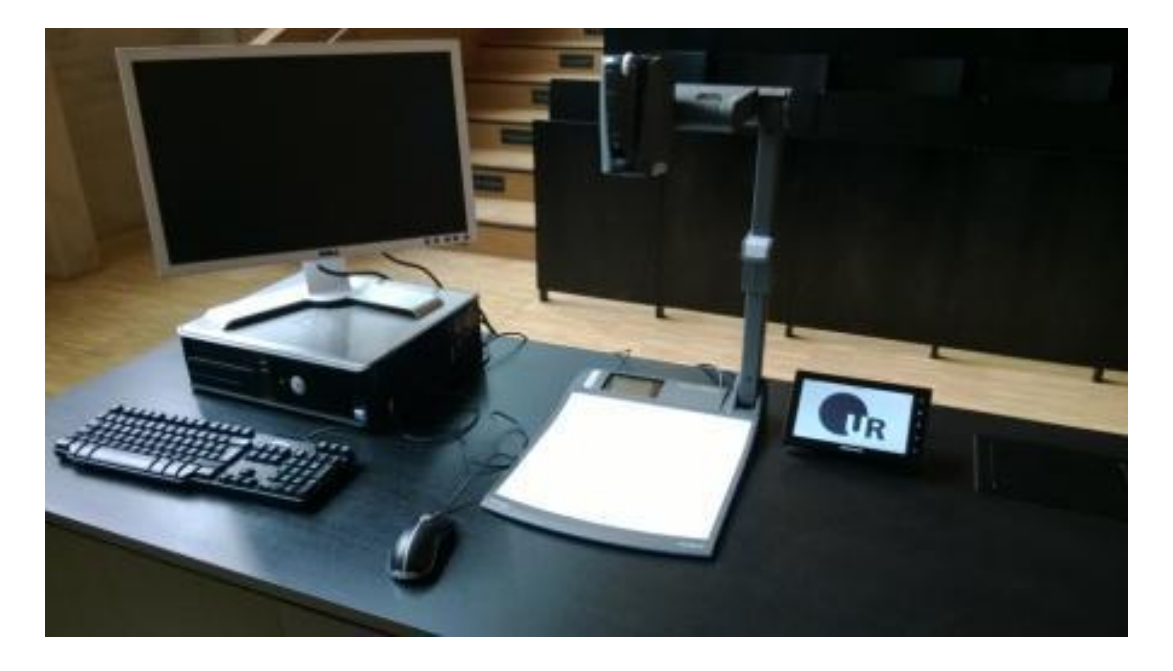

# **Mediensteuerung**

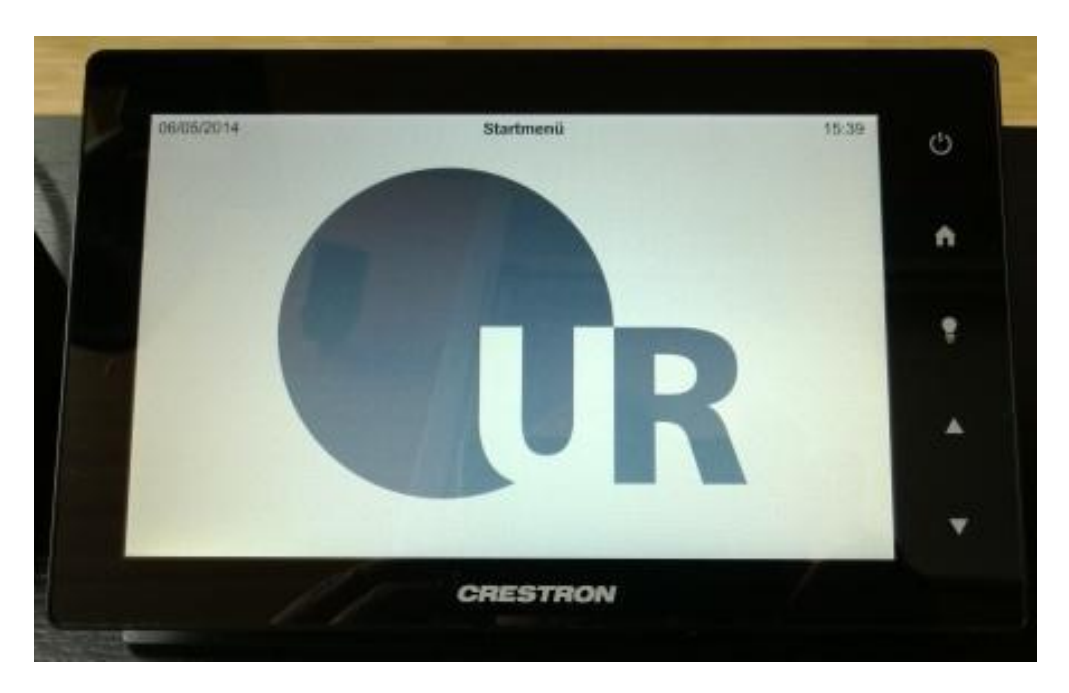

Über das Touchpanel können die wichtigsten Einstellungen für den Vorlesungsbetrieb vorgenommen werden:

## <span id="page-1-0"></span>*Ein- bzw. Ausschalten der Anlage*

Durch Drücken der Taste "Power" für 4 Sekunden wird die Anlage gestartet. Ein entsprechender Hinweis ist auf dem Touchpanel sichtbar, während die "Power-Taste" gedrückt wird.

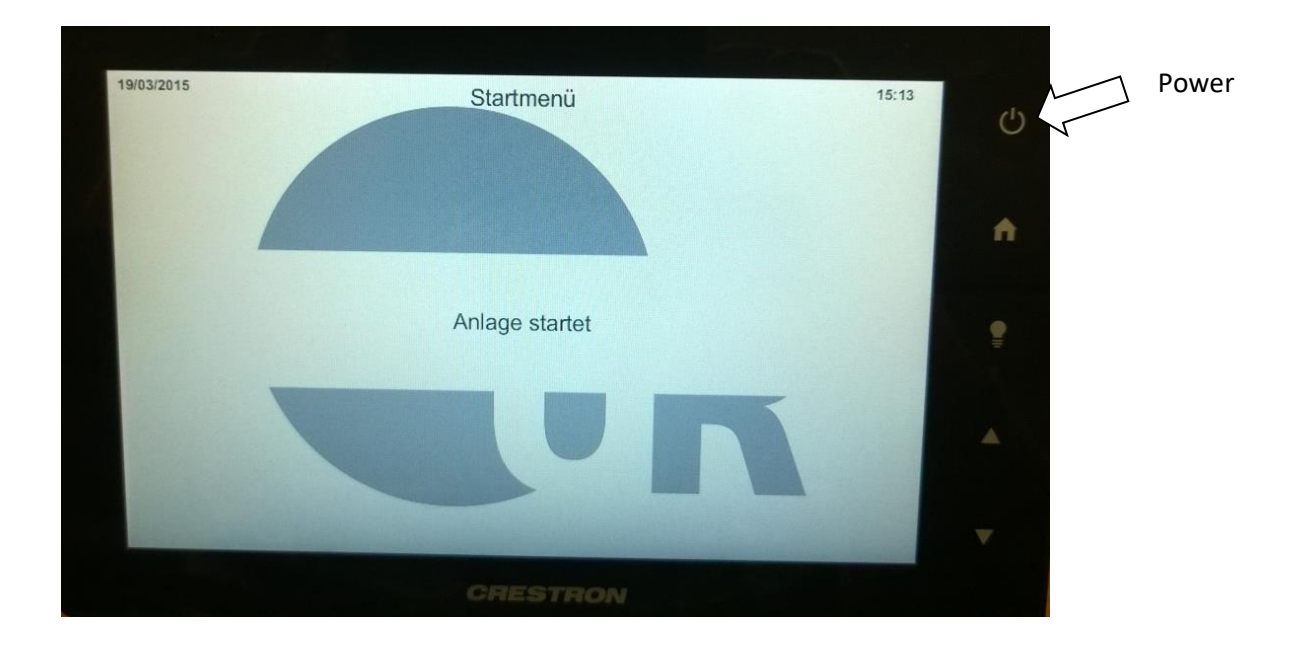

Der Ausschaltvorgang wird durch Drücken der Taste "Power" eingeleitet. Es erscheint folgender Dialog im Touchpanel:

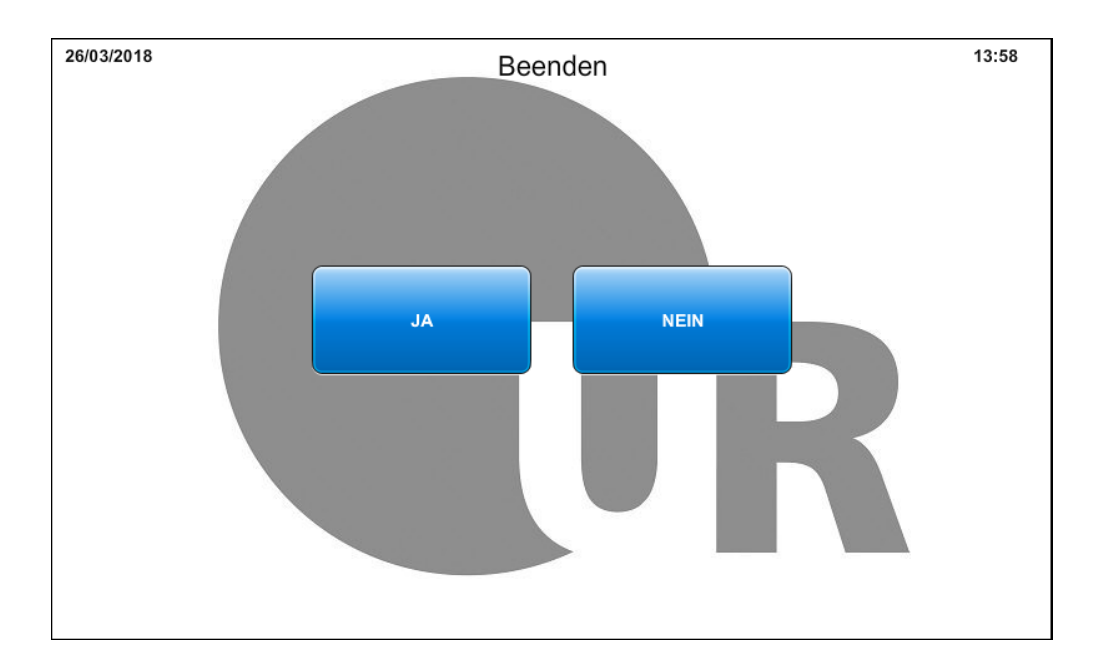

### <span id="page-3-0"></span>*Steuerung der Beamer*

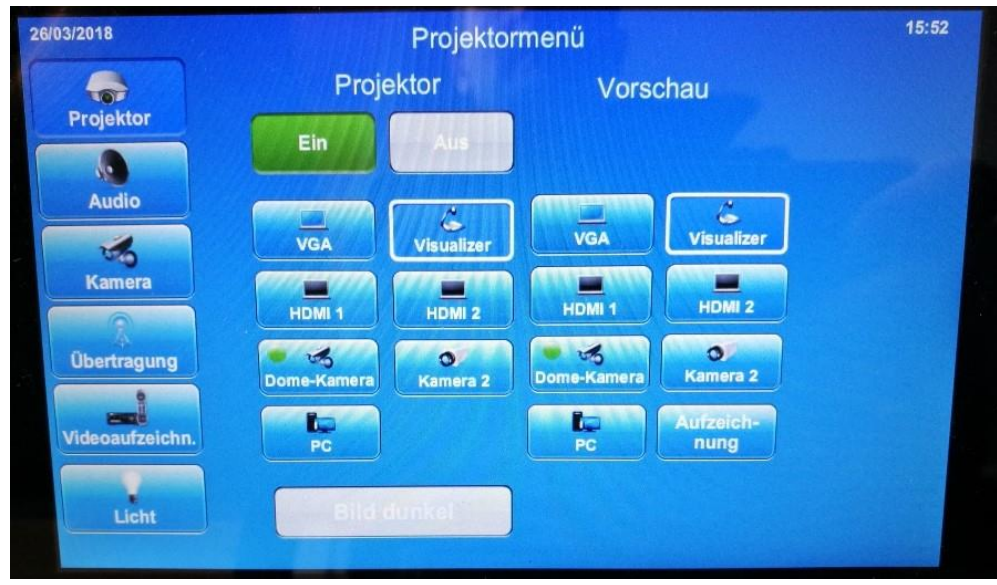

Im "Beamer-Menü kann der Beamer manuell ein- bzw. ausgeschaltet werden.

Über die Buttons der verschiedenen Eingangsquellen kann durch Berühren der jeweiligen Schaltfläche gewählt werden, welcher Eingang über den Beamer projiziert werden soll. Um den gewünschten Eingang schneller zu finden, zeigt der grüne Punkt auf den Schaltflächen an, wo ein Signal anliegt.

Ein weißer Rahmen gibt die ausgewählte Quelle an.

Mit der Taste "Bild dunkel" wird die Beamerprojektion unterdrückt.

Unter dem Punkt "Vorschau" kann die Quelle für das zusätzliche Display am Pult ausgewählt werden.

### <span id="page-4-0"></span>*Steuerung der Audioanlage*

Das "Audio" Menü dient der Lautstärkeeinstellung der Mikrofone und des Medientones.

Bei allen Reglern kann mit der mittleren Taste der jeweilige Eingang stummgeschalten werden. Dies wird mit einem roten Balken signalisiert.

Im Tischtank befindet sich ein XLR-Anschluss, um z.B. ein zusätzliches Mikrofon anschließen zu können.

Der Anschluss kann mit dem Regler "Line in" im Pegel verändert werden.

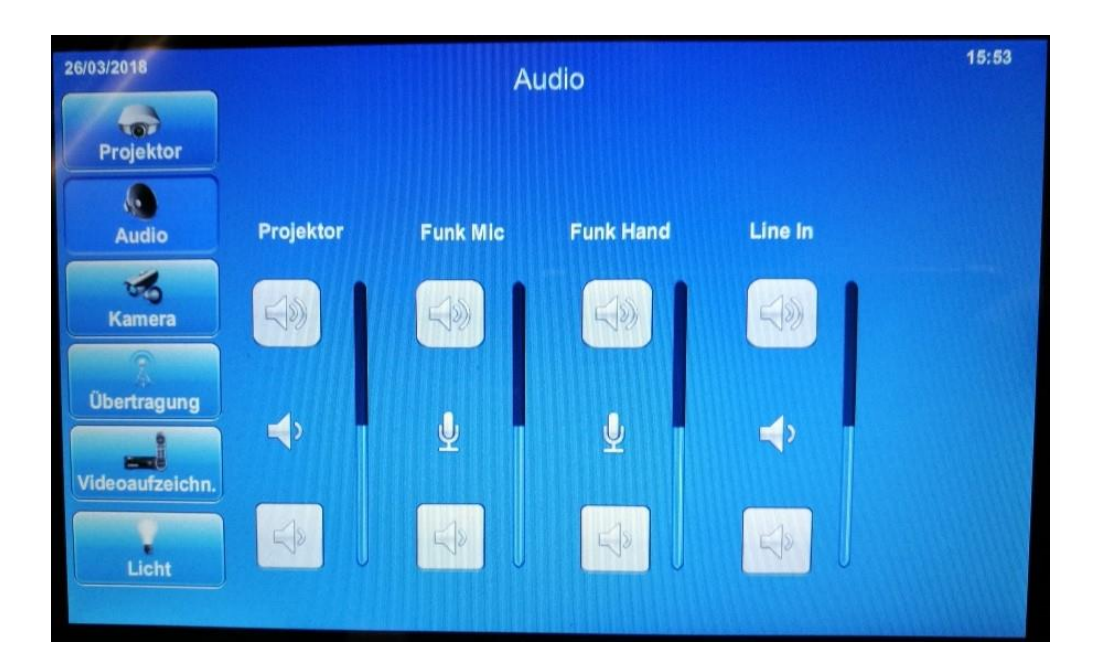

### <span id="page-5-0"></span>*Steuerung der Saalbeleuchtung*

Wenn die Anlage ausgeschalten ist, kann durch Betätigung der externen Taste "Lampe" das Licht- und Verdunkelungsmenü" aufgerufen. Wenn 5 Sekunden lang keine der Tasten betätigt wird, schließt sich dieses Menü automatisch.

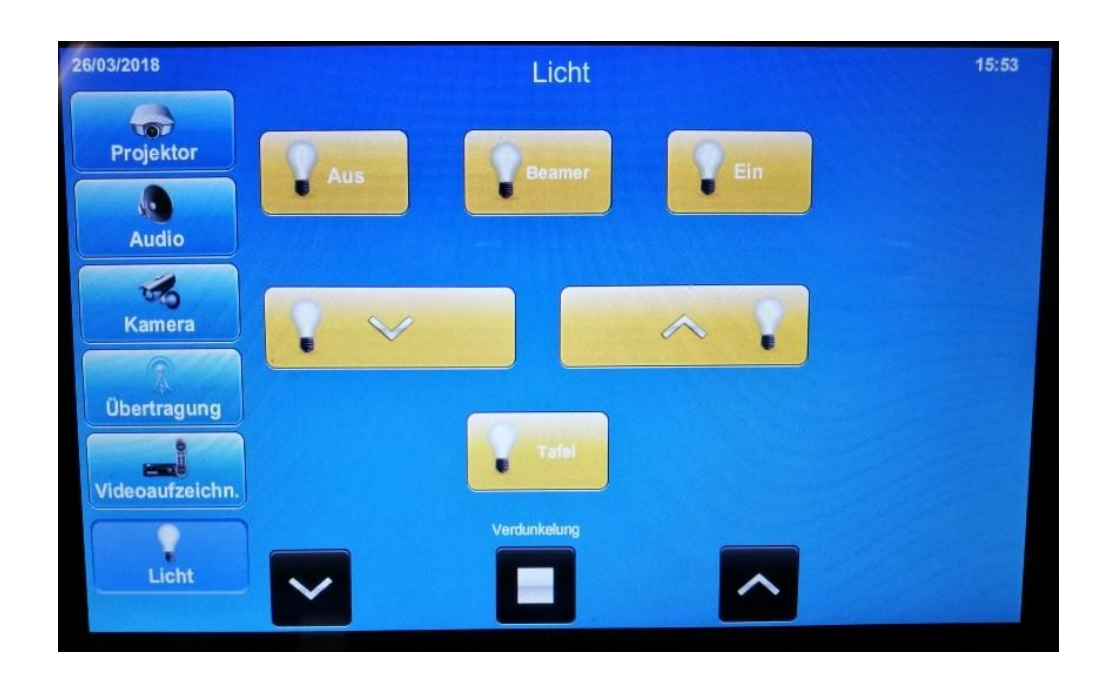

Im "Lichtmenü" lässt sich die Beleuchtung und die Verdunkelung steuern. Es sind 3 Lichtszenen vorgesehen (Ein, Aus, "Beamer").

Die Schaltfläche "Tafellicht" ist beim Ausschalten der Tafelbeleuchtung für ca. 3 Minuten gesperrt, damit die Leuchten vor einem erneuten Start abgekühlt sind.

<span id="page-6-0"></span>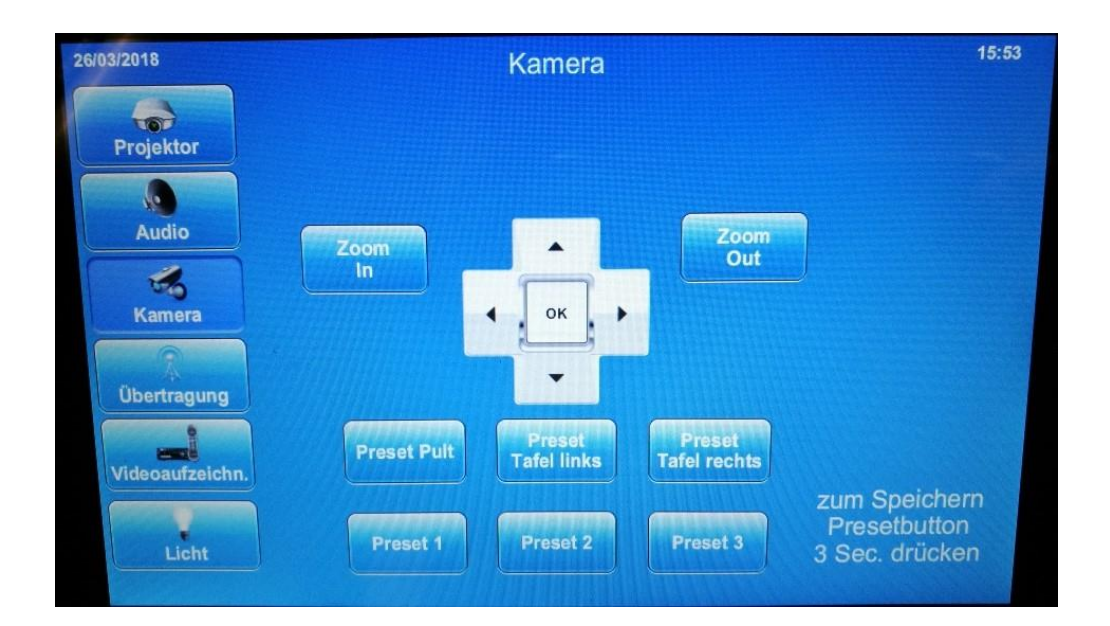

Im "Kamera-Menü" gibt es, neben den Tasten für die manuelle Bedienung (Zoom, Schwenken, Neigen) der Kamera, drei voreingestellte und drei programmierbare Preset-Tasten.

Zum Speichern einer neuen Position muss folgendermaßen vorgegangen werden:

- Kamera manuell auf die gewünschte Position einstellen.
- Die gewünschte Preset Taste drei Sekunden lang gedrückt halten.
- Es erschein kurz das Label "Store"
- Nun kann die gespeicherte Position solange abgerufen werden, bis eine erneute Speicherung erfolgt.

Die Presets "Pult", "Tafel links" und "Tafel rechts" sind fest voreingestellt und können vom Nutzer nicht verändert werden.

## <span id="page-7-0"></span>*Übertragung in den Seminarraum DE 2.133*

Um den gestiegenen Studentenzahlen gerecht werden, wurde eine Übertragung in den Seminarraum DE 2.133 ermöglicht.

Im Menü "Übertagung" kann die Quelle ausgewählt werden, die im Raum DE 2.133 angezeigt werden soll.

Die Auswahl muss mit dem Button "Übertragung starten" bestätigt werden. Im Gegenzug kann die Übertragung mit "Übertragung stoppen" unterbrochen werden.

Im Raum DE 2.133 ist dann lediglich noch im Beamer-Menü die Quelle "Zuspiel Hörsaal" auszuwählen.

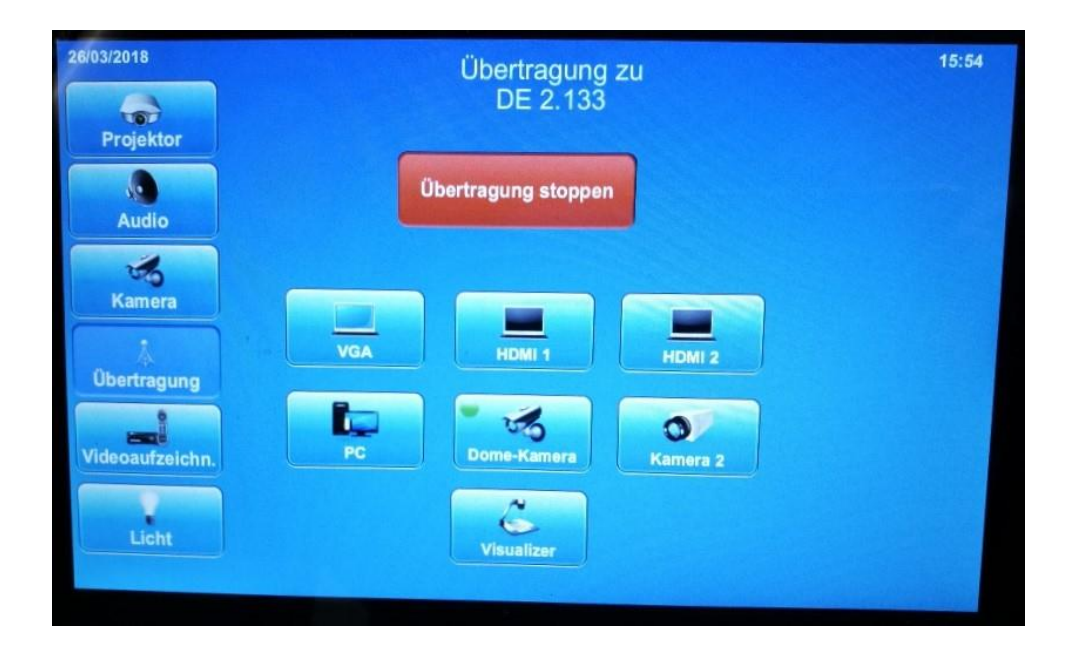

## <span id="page-7-1"></span>*Steuern der Vorlesungsaufzeichung*

Für diese Funktion liegt eine separate Anleitung im H51 aus.

## <span id="page-8-0"></span>**Dokumentenkamera**

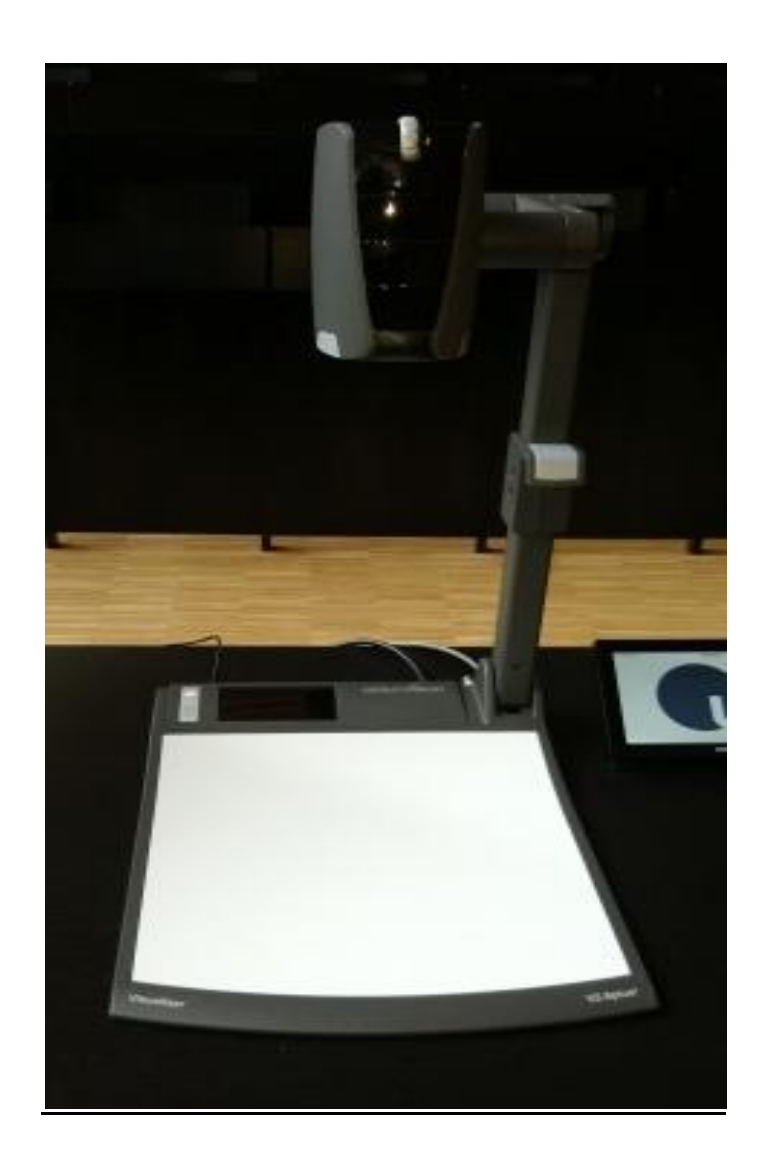

Die Dokumentenkamera wurde als Ersatz für den Overheadprojektor in die Hörsaaltechnik integriert. Mit dem Gerät besteht die Möglichkeit, Gegenstände zu erfassen und auf dem Projektor darzustellen. Natürlich können auch Folien präsentiert werden.

#### *Die Bedienung:*

Damit die Dokumentenkamera genutzt werden kann, muss im Beamermenü der Eingang "Dokumentenkamera" gewählt werden.

Nachdem an der Dokumentenkamera die "Power" Taste gedrückt wurde, ist das Gerät Einsatzbereit und der Beamer projiziert den Bildbereich unterhalb der Kamera auf die Leinwand.

### *Bedienelemente*

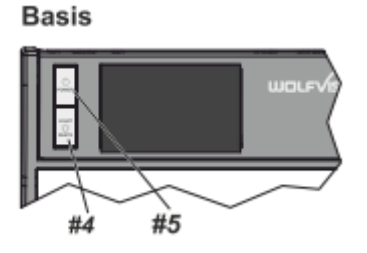

#### **#4 LIGHT Taste**

Die LICHT Taste schaltet das Oberlicht ein und aus.

#### **#5 POWER Taste**

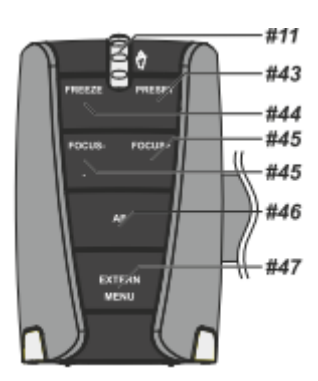

#### **#11 ZOOM Rad**

Mit dem Zoom-Drehtaster kann ein bestimmter Bildausschnitt gewählt werden.

### **#44 FREEZE Taste**

Über die FREEZE Taste haben Sie die Möglichkeit ein Standbild zu erzeugen ( um z.B. einen neuen Gegenstand unter der Kamera zu platzieren). Die FREEZE-LED zeigt ob der FREEZE-Modus aktiv ist.

#### **#45 FOCUS Tasten / MENÜ: NAVIGATIONS Tasten**

Sobald eine der FOKUS-Tasten gedrückt wird, schaltet der Visualizer den Autofokus ab. Beim nächsten Betätigen der AF-Taste **#46** wird der Auto Fokus wieder eingeschaltet

#### *Bilder speichern bzw. wiedergeben*

Es besteht zusätzlich die Möglichkeit über den USB-Anschluss die Kamerabilder zu speichern oder Bilder einzuspielen.

Dafür benötigen Sie die Fernbedienung.

Zuerst das USB Speichermedium mit der Dokumentenkamera verbinden (Rückseite). Wenn kein Speichermedium gesteckt ist, werden die Bilder auf einem freien Platz im internen Speicher abgelegt. Dieser wird beim Ausschalten automatisch gelöscht.

Zum Speichern die "Snapshot" Taste (#37) auf der Fernbedienung drücken. Standartmäßig wird ein Ordner unter Wolfvision angelegt und die Bilder darin gespeichert.

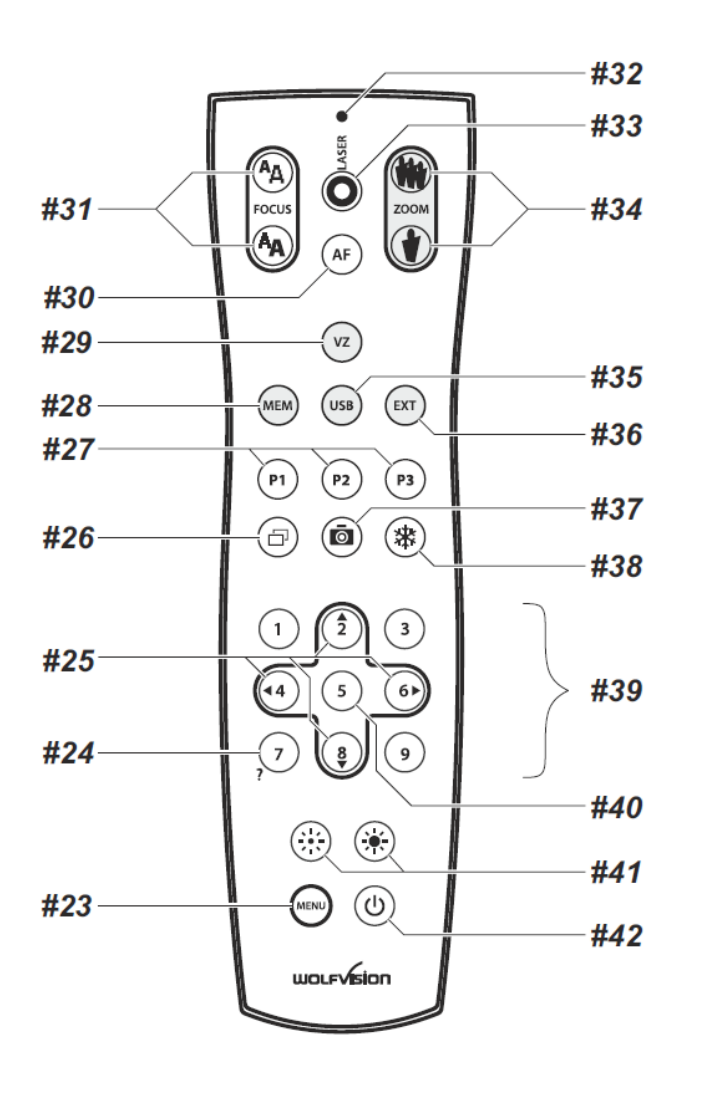

Zum **Wiedergeben** von gespeicherten Bildern (JPEG-Format) muss zunächst über die Fernbedienung mit der Taste "USB" (#35) der Bildspeicher ausgewählt werden. Über die Steuertasten (#39) kann dann der Ordner mit den gespeicherten Bildern ausgewählt werden.

## *Picture in Picture (#26)*

Der Bild in Bild Modus (PiP) bietet die Möglichkeit zwei verschiedene Bilder zur selben Zeit auf demselben Bildschirm zu zeigen. Drücken Sie dazu Taste#26 um den Picture in Picture Modus zu aktivieren. Das aktuelle Bild wird klein in der linken, unteren Ecke und das Live Bild größer in der rechten oberen Ecke angezeigt.

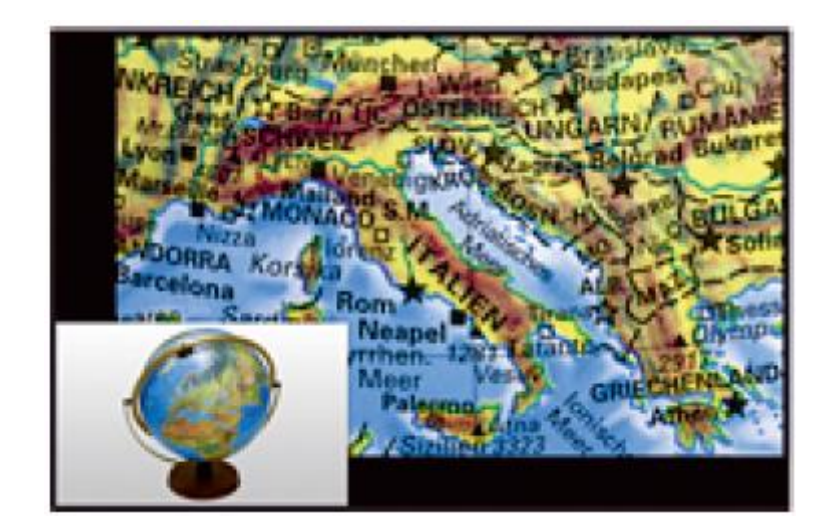

## *#27 PRESET Tasten (programmierbare Einstellung)*

WolfVision Visualizer bieten die Möglichkeit, die augenblicklichen Einstellungen als Preset abzuspeichern und über die entsprechende PRESET-Taste (#27) der Fernbedienung wieder abzurufen. Somit kann sehr schnell zwischen verschiedenen Darstellungen umgeschaltet werden.

Kurzes Drücken = Preset abrufen Mehr als 2 Sekunden gedrückt halten = Preset speichern

#### Aufnahmen außerhalb der Arbeitsfläche

Um Objekte außerhalb der Arbeitsfläche zu Dokumentieren, kann der Kamerakopf entsprechend gedreht werden. (z.B. Tafelanschrieb, Versuche, usw.) . Dabei muss die Nahlinse hochgeklappt werden.

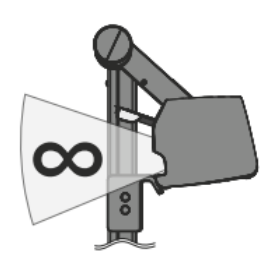

## *Schwenken der Kamera*

Um das Arbeiten mit Beleuchtung auch außerhalb der Arbeitsfläche zu ermöglichen, kann der Kameraarm inklusive der Beleuchtung nach unten geschwenkt werden.

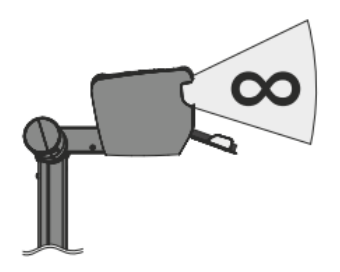

## *Bilddrehung "Image Flip"*

Sobald die Kamera des Visualizers gedreht wird um vor dem Gerät aufzunehmen, wird das Bild automatisch um 180° gedreht ("Image Flip") damit es nicht auf dem Kopf steht. Dieses Feature ist sehr nützlich wenn z.B. das Gesicht des Vortragenden oder Objekte an der Wand aufgenommen werden sollen.